# *GRINCH User's Manual*

*Douglas* B. *Schiff* 

*July 8, 1984* 

The University of North Carolina at Chapel Hill Department of Computer Science New West Hall 035 A Chapel Hill. N.C. 27514

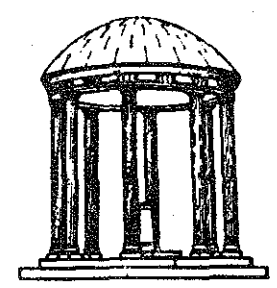

# *Table* Of *Contents*

į.

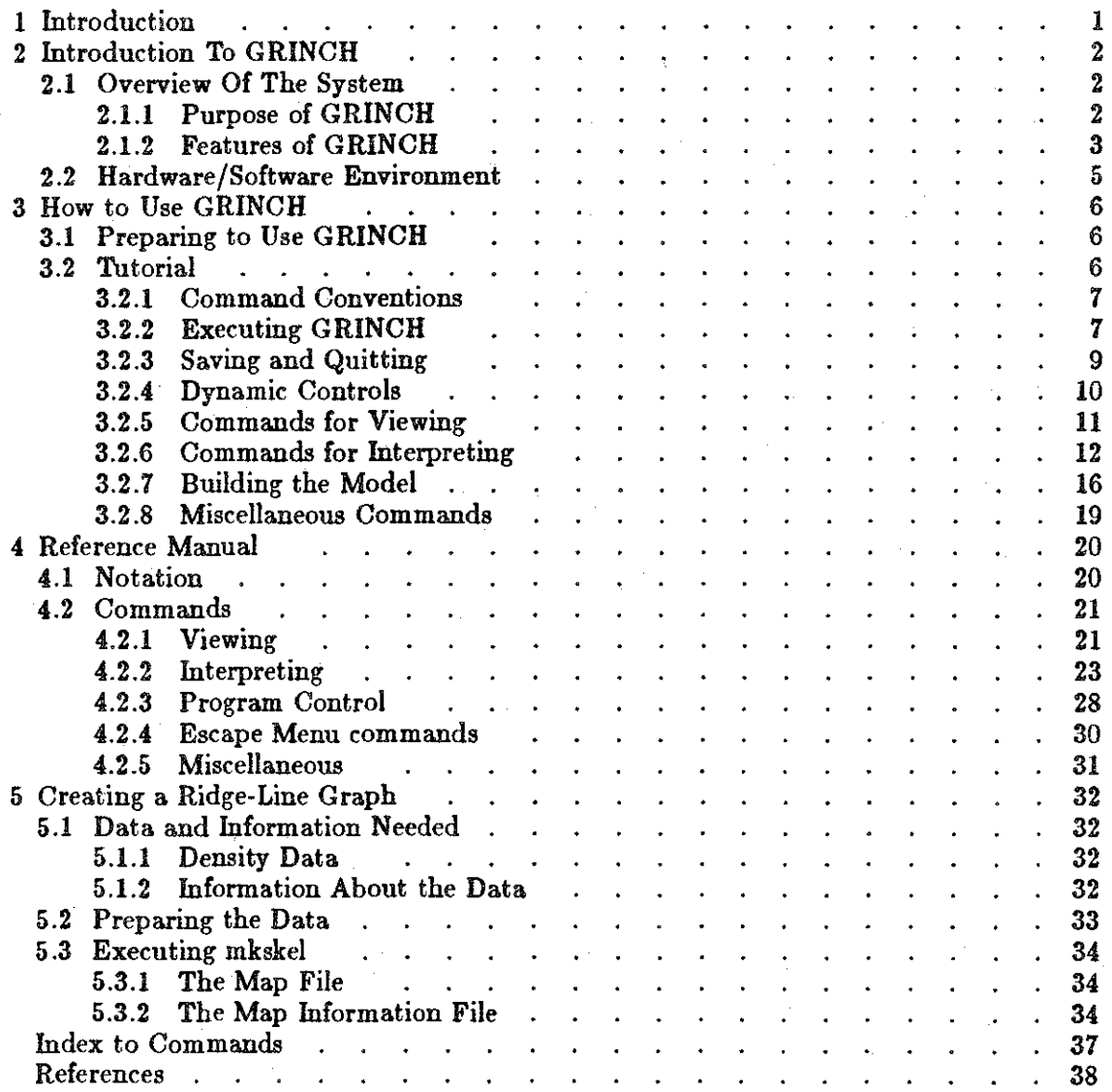

## Chapter 1 *Introduction*

This manual is is an introduction to, and reference manual for, the GRINCH computer graphics system for interpreting electron density maps. It is intended for both first time and experienced users.

Chapter 2 describes the system. It presents an overview of GRINCH's functions and features and describes the computer environment of the system.

Chapter 3 is a tutorial for the first time user. It provides instructions for the most commonly used commands and should be worked through sequentially while running the program.

Chapter 4 is a reference manual. It provides detailed definitions and explanations of all GRINCH commands. Commands are grouped by function and listed alphabetically within groups.

Chapter 5 is a tutorial for creating GRINCH ridge-line graphs from electron density data.

The index provides reference for all commands.

## *Chapter 2 Introduction To GRINCH*

GRINCH (Graphical Ridge Line Interpretation- Chapel Hill) is a tool to help the user interpret electron density maps of crystallized proteins. It was originally developed at the University of North Carolina at Chapel Hill in 1982 by Thomas Williams, as part of his work towards the Ph.D. in computer science, under the supervision of Dr. Frederick P. Brooks, Jr. Since then, visiting biochemists and crystallographers have done extensive work using the system. Their feedback has been used to expand and refine GRINCH. As it stands, it is the work of Williams, Tom Hern, Mike Pique, Dare Rosenblum, Doug Schiff, Brian VanDuzee, and Lee Westover.

## 2.1 Overview Of The System

## 2.1.1 Purpose of GRINCH

GRINCH was designed to supplement or replace the manual mini-map method of interpreting electron density maps. It provides essentially the same functions but with far greater power.

The principal function is the identification of the structures of a protein molecule. The GRINCH user is able to locate efficiently and to identify the main chain, as well as secondary structures, of a protein molecule. The user can then continue the process to identify sidechains and carbonyl oxygens.

In addition, GRINCH provides functions to build a three-dimensional model of the protein molecule. Amino acid residues can be selected from a menu and associated with the sidechains and carbonyls identified in the density data. This model, its residue types, atom types, and atom coordinates are available as output from the program.

GRINCH is one component in a larger analytic context. GRINCH provides no functions for modifying the model; bonds cannot be rotated, and angles cannot be adjusted. After identifying atoms which account for the electron density, the user must rely upon other systems to *fit* those atoms to the electron density; *e.g.* GRIP-75 [Tsernoglou *et al.*, 1977] [Britton, 1977] [Brooks, Jr, 1977] or FRODO [Jones, 1979].

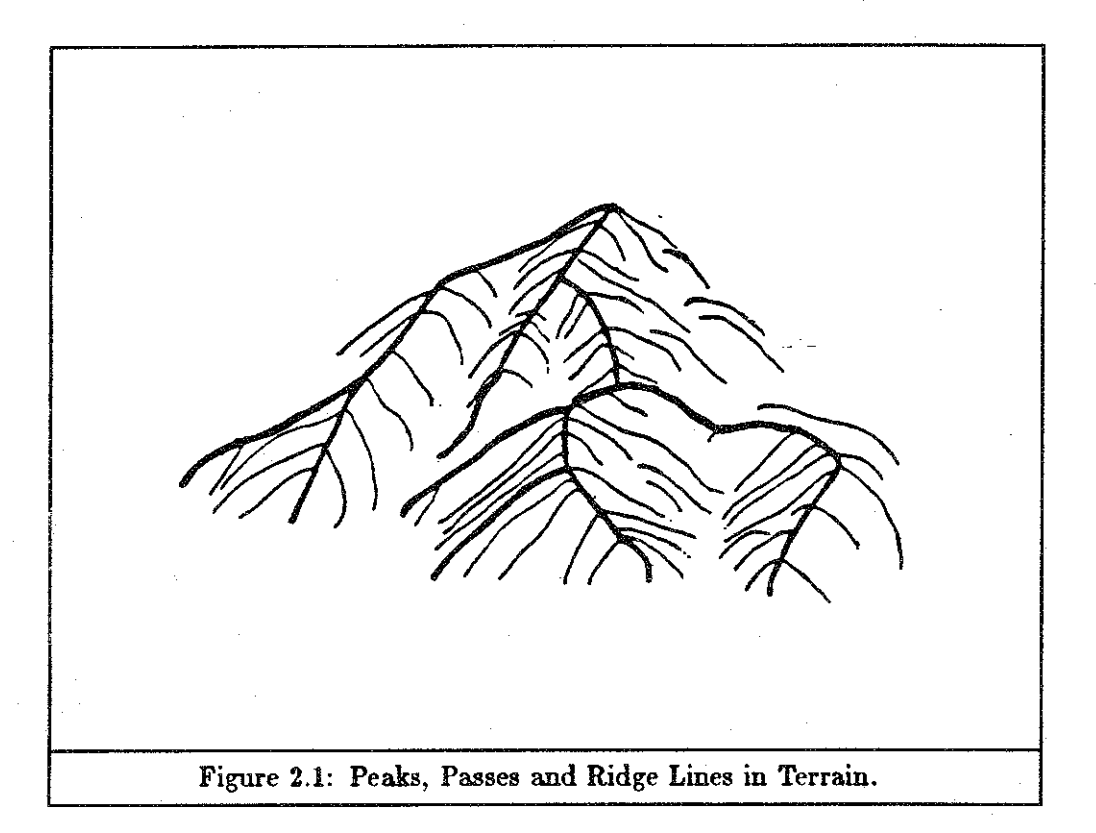

## 2.1.2 Features of GRINCH

*Representation of the Density* Map. The key element of the GRINCH system is its ridge-line representation of electron density maps. Ridge lines connecting local density maxima are analogous to ridges in a geographic terrain.

In describing terrain, local maxima are called *peaks* and saddle points are called *pasaes. Ridges* are the paths of steepest ascent from passes to peaks (Figure 2.1). That is, they run from peak to pass to peak. Each point on a ridge is a local maximum with respect to points in the direction perpendicular to the ridge, Precisely the same concepts describe ridge lines in electron density.

Ridge lines can be also be thought of as lines running through the centers of the tubes formed by a contour line representation of electron density. For a detailed discussion of ridge lines see Williams' dissertation [Williams, 1982].

Representing electron density with ridge lines offers three advantages over contour line representation:

First, ridge lines approximate the stick-figure model of a molecule. Therefore, ridge lines representing the density of a protein structure often resemble the user's intuitive notion of the shape of that structure. This similarity aids identification.

Second, far fewer lines are required to represent density with ridge lines than with contour lines. This is important for two reasons. The number of lines that can be displayed on a graphics device is limited; the number of lines a user can successfully comprehend is also limited. Consequently, one may view a larger portion of a map and have a more global view of a ridge-line representation than of a contour line representation.

Third, because there are relatively few ridge lines, each edge of a ridge line can be associated with a specific level of density (that of its mid-point), and ridge lines above a certain density level can be selectively displayed. With GRINCH, a user can dynamically change the level of density above which lines are displayed. This dynamic level-changing is a powerful aid in interpreting electron density and is generally available only with considerable delay for contour line representations.

**Display Features.** GRINCH provides a full array of display functions, controlling both the objects to be displayed and the user's view of these objects. The user can display the ridge-line map and/or the constructed model. The user may also select various features for display, such as edges identified as belonging to the mainchain, or edges that have not yet been interpreted. The scale and center point of the viewing window can be changed interactively (short delay). The objects can be rotated along any of three axes dynamically (no delay) with a joystick or dials.

**Interpretation Functions.** GRINCH uses different colors to identify features of a ridgeline map. With a picking device (tablet and puck, or mouse), the user may select ridge-line edges and color them according to type, e.g. green for mainchain, purple for sidechain. The edges may be colored singly, or GRINCH can locate contiguous paths of edges of a single type to speed interpretation.

GRINCH also provides functions for building a model of the protein molecule. The user selects from a menu of amino acids and indicates the part of the interpreted map that corresponds to that residue. Using a least squares approximation, a model of the residue is *fitted* to the designated density and is connected to existing adjacent residues. An additional feature allows the user to compare a known sequence of amino acids with a sequence built on the system. The feedback provided by GRINCH is discussed in detail below.

The user can also add *landmark8* to the original map. These can be any configuration of line segments to mark locations in the density map, *e.g.* metal atoms or helices.

## *:z.:z* Hardware/Software Environment

At UNC, GRINCH is run on a VAX-11/780 with the 4.2 BSD UNIX operating system. GRINCH is written almost entirely in the C language, except for some display functions that are dependent on specific display devices.

*Displays.* At this time, the complete GRINCH system operates on two display devices. One is the Adage-Ikonas RDS-3000 graphics system, a high speed raster display. The display routines are written in GIA2 [Bishop, 1982], a locally developed compiler for the AMD 2900 based microprocessor in the Ikonas. The other display is the Evans and Sutherland Color Picture System 300, a color line-drawing display. Routines for this device are written in the graphics language provided with the display.

*Input Devices.* The GRINCH system at UNC uses four input devices.

- The terminal keyboard is used to begin execution and to give some commands.
- A three-dimensional joystick or viewpointer is used to control rotation of the display.
- A puck and data tablet are used to select items from the menus and to designate edges in the display.
- A slide control is used to control dynamically the minimum density level of edges displayed.

When the PS300 is used as the display, its own dedicated input devices may be used instead. A stylus and tablet are used for picks, three dials are used for rotations, and a fourth is used as the dynamic level control.

*Porting GRINCH : Work in Progress.* Present research at UNC includes porting GRINCH to three different host environments:

- o a graphics workstation running UNIX, such as the MASSCOMP workstation.
- a VAX running VMS using theE & S PS300 as the display.
- an IBM mainframe running MVS using the E & S PS300 as the display.

## *Chapter 3 How to Use GRINCH*

This chapter provides an introduction to GRINCH for the new user. It includes step-bystep instructions for executing the program, for controlling the system, and for producing output. Unless otherwise noted, the procedures described are applicable for all GRINCH sites regardless of the host computer system.

## *3.1 Preparing to Use GRINCH*

To proceed with the tutorial you must complete the following preparations.

*The Host System.* You must have a basic knowledge of the host system. On a system running UNIX, you must know how to *log on,* how to access the GRINCH program, and how to access files of data.

*The Graphics System.* You must know which graphics device you can use for display and which analog-to-digital input devices (joysticks, dials, etc.) you can use for control.

*Preparation of Data.* You must have a ridge-line graph, as briefly described in Chapter 2, for loading into the GRINCH program. Chapter 5 explains how to make a ridge-line graph from electron density data.

## 3.2 *Tutorial*

This tutorial is intended to be worked through sequentially while actually running GRINCH. Many GRINCH commands are introduced and explained here; detailed descriptions of all commands are found in Chapter 4, the reference manual.

Most instructions described below are machine and operating-system independent. A few commands, such as the start-up procedure, are not. The presumed system context for this tutorial is the UNIX operating system. Information on different systems should be gotten from local computer personnel.

## *3.2.1* Command Conventions

- All GRINCH commands use prefix syntax; the command is given first followed by any arguments.
- Commands may be either picked from the menu or entered from the keyboard unless otherwise noted. Commands entered from the keyboard must be followed by hitting the *return* key.
- Throughout the manual commands are printed in boldface.

## *3.2.2 Executing GRINCH*

Running *Interp.* Begin by logging on to your host computer. The command you give to execute GRINCH at UNC is interp. The command is optionally, but usually, followed by specifying the graphics display device to be used, preceded by a hyphen *(e.g.* -ps, -vg, -ik). For example, if you are using an Evans and Sutherland PS300, type

## interp -pa

If the file *interp* is not in your current working directory, you may have to give its full pathname. Here at UNC you would type

## /unc/grip/rl/intarp -pa

You should now have GRINCH running. Messages will appear on the terminal screen indicating the initialization procedure being run. The main menu and a cursor will next appear on the graphics display (Figure 3.1). The cursor is a small square when it appears in the graph area of the display. It changes to a diamond shape in the the menu area. When you make a *pick* it changes briefly to a triangle, indicating that the pick has been registered. In addition, when a command is picked, the cursor changes color to that of the command as it appears in the menu and retains that color until the command is completed. This is discussed more fully below.

When initialization is complete, a  $#$  symbol will appear on the terminal screen. This is the prompt for the GRINCH command interpreter indicating that the program is ready for the next command.

(Note: Had you not included -pe when you started the program, you could now give the command displayon pa to get the same result. See the reference manual for details.)

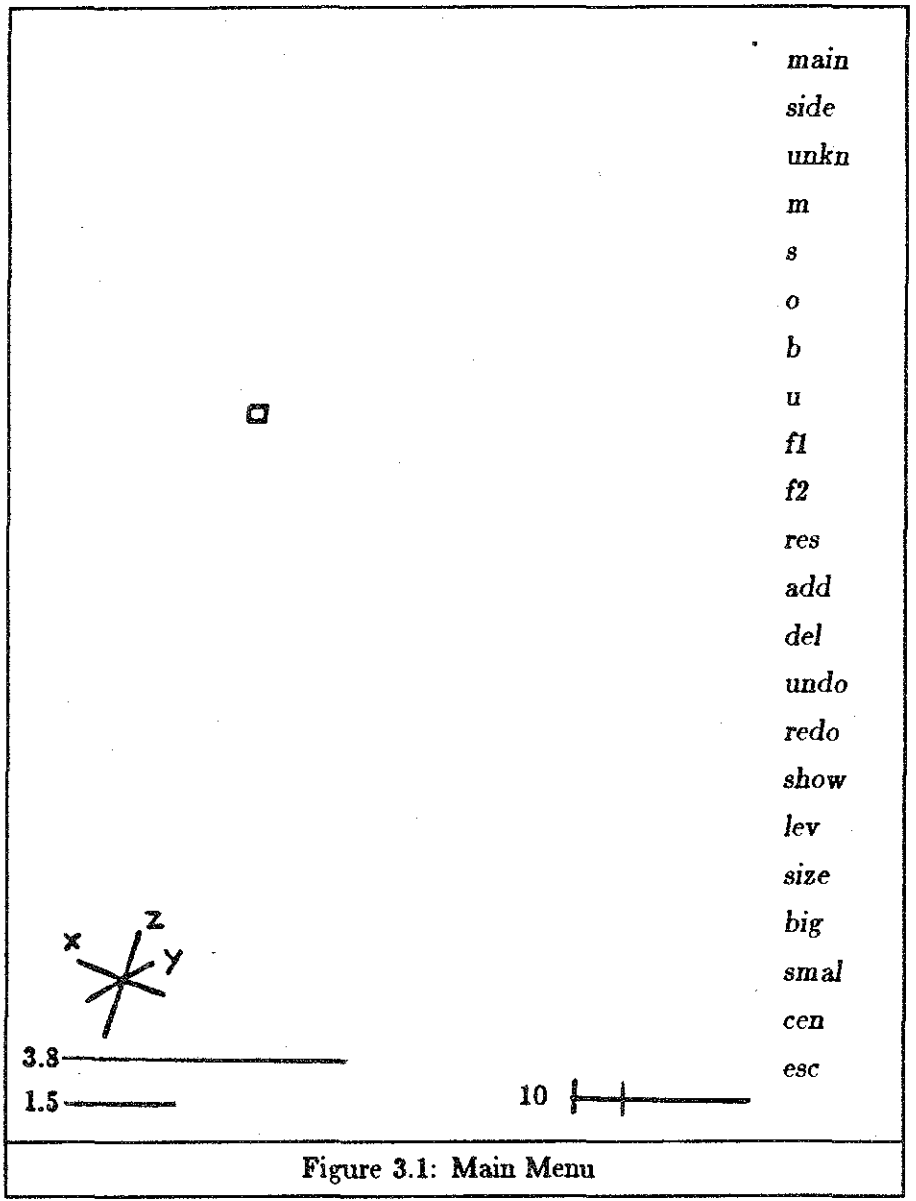

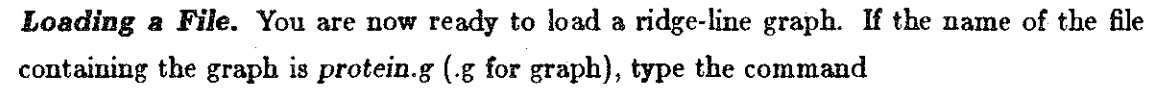

load *protein.g* 

If the file is not in your current working directory you will need to give its full pathname. The time it takes to load varies considerably with the size of the file, as well as other system related factors. A wait of a minute or so is not uncommon. If the error message 'File Not Found' appears, check the name and/or pathname of the file.

A cube-shaped subset of the map space, called the *view cube,* will appear on the graphics display when the file is loaded. The terminal screen will display information

8

about the file and the display. Next to the word *width* is the length, in Angstroms, of an edge of the view cube. The coordinates (in map space) of the center of the view cube are also displayed. Finally, the  $4$ ' prompt will reappear.

If the file appears to load but is not displayed, it's possible that the *width* or *level* of the view cube needs to be adjusted.

- 1. The level number appears on the bottom right of the graphics display to the left of a horizontal line. Try lowering the level with the dynamic level control (slider or dial). If this doesn't reduce the level (to near zero) you must change the absolute level threshold. Try typing 'lovol 0'.
- 2. The *width* of the view cube appears on the terminal screen. If it is a small number (less than twenty), try typing 'window'. This will display the entire map space.

*The Graphics Display.* Once the map is displayed, the bottom of the graphics display has some frequently used information. On the left are two white lines: one marked 3.8 and the other 1.5. These indicate the current scale for 3.8A (the length of a C-C bond in a sidechain) and 1.5A (the distance between C alpha atoms of adjacent residues).

To the right of these lines is a horizontal line scale representing the range of map-edge density levels. The two vertical bars crossing this scale indicate where the current absolute and dynamic minimum density level thresholds lie within the range of possible values. The number to the left of the scale represents the current dynamic minimum density level threshold (corresponding to the rightmost vertical bar). Only edges with a density level greater than this value will be displayed. This is discussed in greater detail below.

At the bottom left is a set of coordinate axes. This *gnomon* indicates the orientation of the map's coordinate system.

## *a.z.s Saving and Quitting*

This section explains the procedures for ending a GRINCH session. Of course you've just begun, but this will enable you to stop at any point in the tutorial and resume at another time.

Saving. After you have made changes in the map and/or model, you can write the data to a file with with the save command. We recommend that users number consecutively the different versions of their files and that they use the *'.g'* suffix for these GRINCH·Ioadable files. If the name of the initial file was *protein.g,* type

eave *proteinl.g* 

If the file named already exists, it will be written over; if not, a new file will be created. This file is in a form suitable for loading by GRINCH. It stores complete information about the map and model as well as the current width, center, and level being displayed. Hence, reloading the file will restore the same view (aside from rotations) that was being displayed when it was saved.

*Quitting.* To end a GRINCH session, type the command:

## quit

If you have not made any changes in the map or model since the last save command, the program will terminate. If you have made changes and have not saved them, GRINCH will ask for confirmation. The confirmation is entered at the keyboard. Typing yes will terminate the program, and any changes made to the file since the last save will be lost. Typing no will cancel the **quit** command and return the prompt. At this point, you can save the file or continue in work. (Note: This command can also be picked from the escape menu. This is discussed below.)

The same confirmation is required if you try to load a new file when the current file has been changed and not saved. In this case, typing yea results in the new file being loaded, and the current file being discarded (along with your changes!).

## *3.2.4 Dynamic Controls*

If you have quit, run interp again and reload your ridge-line map. With the map on the display, try rotating it using the joystick or dials. You should be able to rotate it about three different axes. Now move the dynamic level control  $-$  a slider or dial. It adjusts the effective minimum density level threshold. As the number increases, fewer edges will be displayed; edges that remain have density values above the threshold.

Also, try moving the cursor using the puck, mouse, or stylus. It will appear as a small square when in the display area, as a diamond when near the menu, and as a vertical bar if you go too far to the right. Notice that it moves smoothly in the area of the map display, but that it moves discretely (making small jumps) when in the area of the menu. This discrete jumping avoids ambiguous menu picks.

## *3.2.5* Commands for *Viewing*

*Size* Commands. The first series of commands, big, small, and size, change the width of the view cube. Move the cursor to the command big on the menu and pick (press a button on the puck or push on the stylus). The cursor should change shape to a triangle, and then back, indicating the pick was registered. The word *bigger* should appear on the terminal screen. The effect of this command is to *zoom in* on the picture. It actually decreases the width of the view cube by 20%. Notice that the new width appears on the terminal screen. Picking the small command *zooms out*, increasing the width by 25%. Therefore, big followed by small, or vice versa, results in no net change.

Now pick the size command. The size menu should appear (Figure 3.2). Picking a number from this menu will change the width of the view cube to that number of angstroms. This is useful for making more extreme changes in *tpe* scale than those provided by big and small.

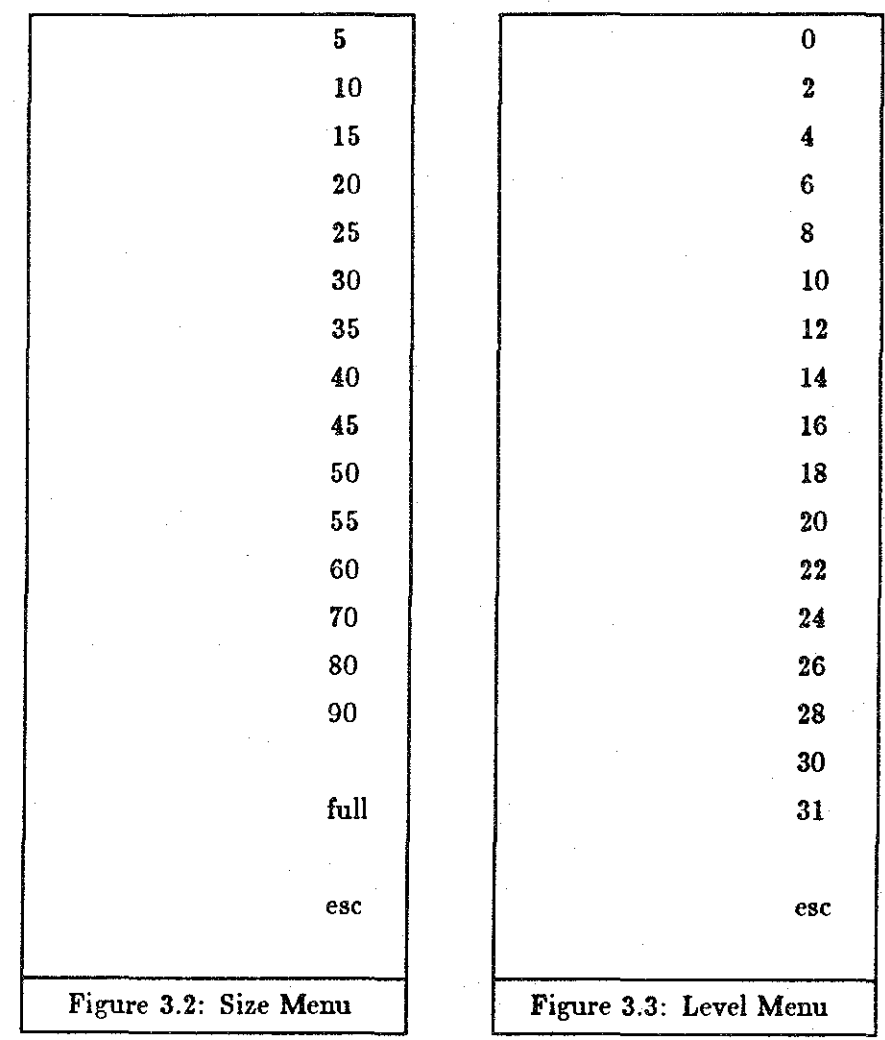

The full command, which appears on the size menu, changes the center and width of the view cube so that the entire map is displayed as large as possible.

Each of these viewing commands, as well as all commands discussed below, can be entered from the keyboard as well as picked from a menu. For example, you can type

## width 12.0

to change to a view cube with a width of  $12\AA$ . Note that the number must have a decimal point. See the reference manual for details on keyboard entry of all commands.

*Center Command.* You can change the location of the view cube with the center command. First, pick center on the menu. Next, move the cursor to a map edge and make a pick (you can only pick edges, not endpoints). The cursor will change to a triangle when the pick has been registered, then return to a square. The center of the *view cube* will now be moved to the midpoint of the edge picked. Alternatively, x, y, and z coordinates can be entered from the keyboard.

This command is useful for moving laterally through a map while, for example, identifying the mainchain. It is also used for moving to known locations in the map space.

*Level Command.* When a ridge-line graph is calculated, each edge is assigned a level number, on an arbitrary scale between 0 and 32, corresponding to its associated electron density. The level command changes the absolute minimum density level threshold. Pick level from the menu. A new menu showing numbers from 0 to 32 is displayed (Figure 3.3). Pick one of the numbers from this menu. Edges with a lower density level will not be displayed. The dynamic level control can increase this threshold, but cannot decrease it.

This command is useful for getting better response when looking at large sections of the map since increasing the absolute level threshold reduces the number of edges involved in calculations. The dynamic level control (slider) affects only the display, not the calculations.

## *3.3.6* Commands *for Interpreting*

Begin this section by changing the width of the view cube to 15A. Experience has shown this to be a reasonable scale for interpreting map edges. (Make sure there are enough edges visible for interpreting. H not, change the center to a new location.)

In GRINCH, colors are used to identify interpreted map edges:

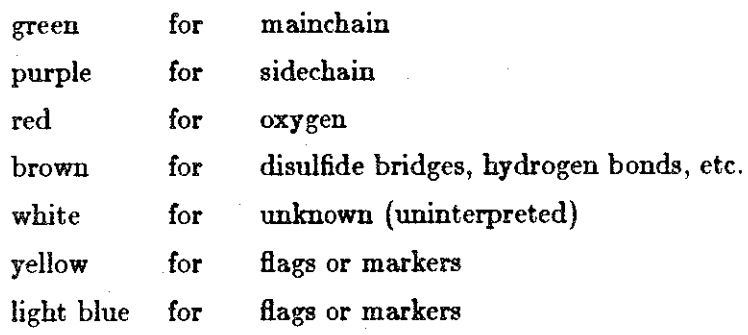

*Single Edges.* Pick M from the menu. The cursor should turn green. Now pick a white edge (try to pick one from a chain of connected white edges). The single edge picked turns green and the cursor remains green. Until a different command is picked you may continue to color white edges green without picking M again.

Each of the following commands works in the same way, allowing multiple picks and coloring a single edge at a time:

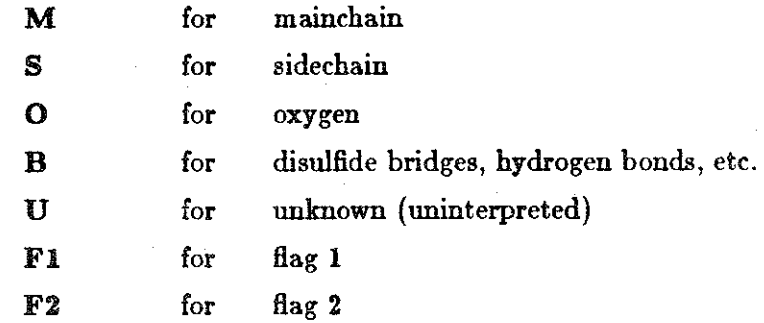

*Multiple Edges.* To speed interpretation, GRINCH provides an alternate method for identifying longer chains of mainchain, sidechain, and unknown map edges.

Pick main from the menu: The cursor again turns green. Now pick an unknown edge that is connected to a chain of white edges which connect to mainchain (Figure 3.4). GRINCH will search adjacent chains of white edges and will find the shortest path to existing mainchain. The edge picked, and all edges in that shortest path, are made mainchain edges and colored green.

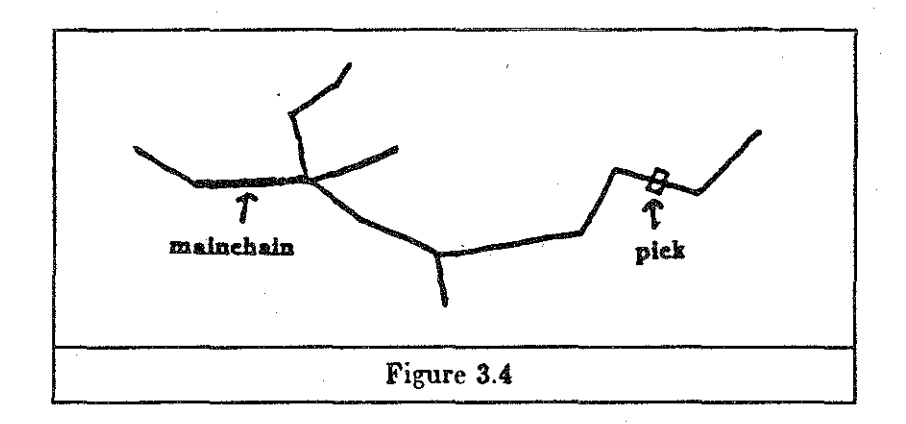

Alternatively, if an edge is picked between two sections of mainchain (Figure 3.5), the shortest path of unknown edges to each will be found and colored. This, in effect, makes one longer chain of the two original chains.

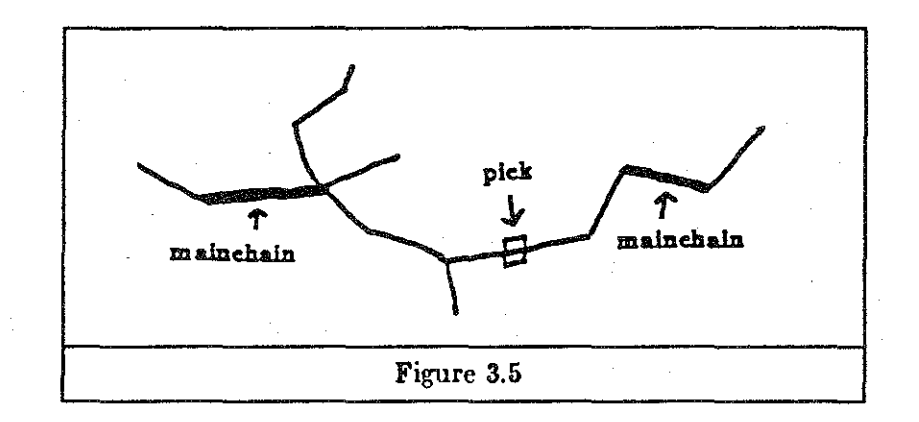

There are certain patterns GRINCH knows to disallow, such as loops or forks in the mainchain, and an error will be displayed should these be found. If no path is found, the single edge selected is made *mainchain.* Note, also, that this command allows only a single pick, and the cursor reverts to white.

The side command has a similar function and is generally used for coloring small subgraphs of white edges attached to mainchain at a single point (Figure 3.6). An edge of this subgraph may be picked to make the entire subgraph type *tidechain.* 

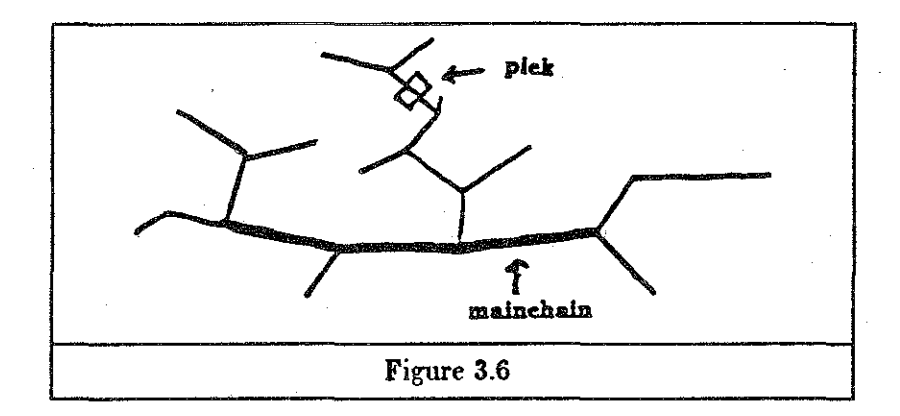

If the subgraph selected is attached to mainchain at two points, an error is returned. One of the purposes of the B (bridge) command is to get around this limitation. Identify as type *bridge* all but one of the edges connected to mainchain. This will enable the side command to color the rest of the subgraph.

This same technique is used to identify prolene as the sidethain. For prolene, the alpha-carbon beta-carbon edge should be made type *bridge* (Figure 3.7). This is also necessary for building the model with the residue command, which will return an error if the sidechain selected is connected to mainchain at more than one point. This is described in detail in Chapter 4.

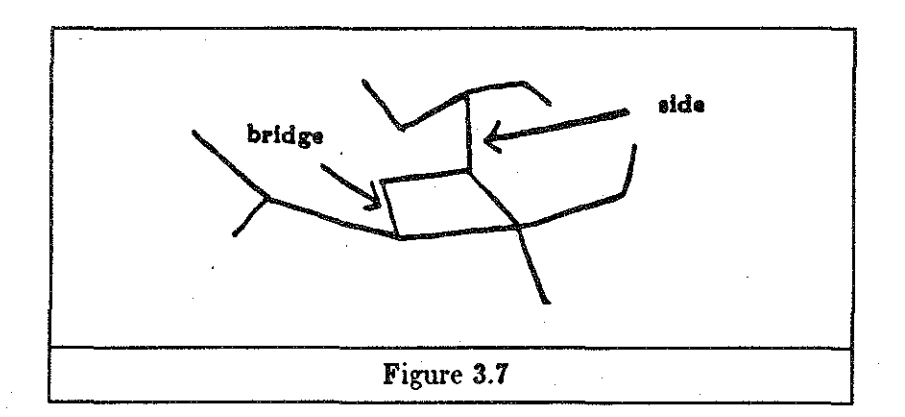

The unkn command has fewer restrictions than do side and main. Picking unkn and a map edge of a given type, say *sidechain,* changes all map edges of that type linked to the picked edge by similar edges, to type *unknown.* Hence, you could uninterpret an entire connected mainchain with one pick. This is a good reason for having an undo command.

15

*Undo,* Redo, and *History.* Most GRINCH commands are *undoab/e* and the system enables the user to back up through a sequence of commands. Type h at the keyboard. This history command returns a list of up to your last twenty *undoable* commands.

Now pick undo from the menu. It should undo the last *undoable* command you gave. Pick undo again. It should undo the previous *undoab/e* command.

Now pick redo. It should redo the last command undone. Pick redo again. It will redo your previous undo. Pick redo one more time. You should get an error. Redo only redoes consecutive undo commands.

*Selective Display* of Edges. At this point, you should have some interpreted (colored) edges on the display. If not, color some edges before executing the next command. Pick show from the menu. The show menu will be displayed (Figure 3.8). Now pick any combination of the edge classifications listed in the menu, completing the command by picking end. After the command is executed, only edges fitting into one or more of the categories chosen will be displayed. This remains in effect until the show command is executed again.

Try displaying just maincbain edges with the sequence of picks

#### show main end

(Note that at this time there are no *model* or fit edges. These will appear in the next section.) Detailed explanations of the choices are given in the reference manual.

## *3.2.'1* Building *the Model*

To do this section of the tutorial, you'll need some interpreted edges. If you haven't already done so, color some possible stretches of mainchain, as well as some sidechains and oxygens (Figure 3.10). These identifications need only be conceivable, not convincing. (In fact, you'll be able to build a model from mainchain alone if sidechain and/or oxygen edges are missing from the map.)

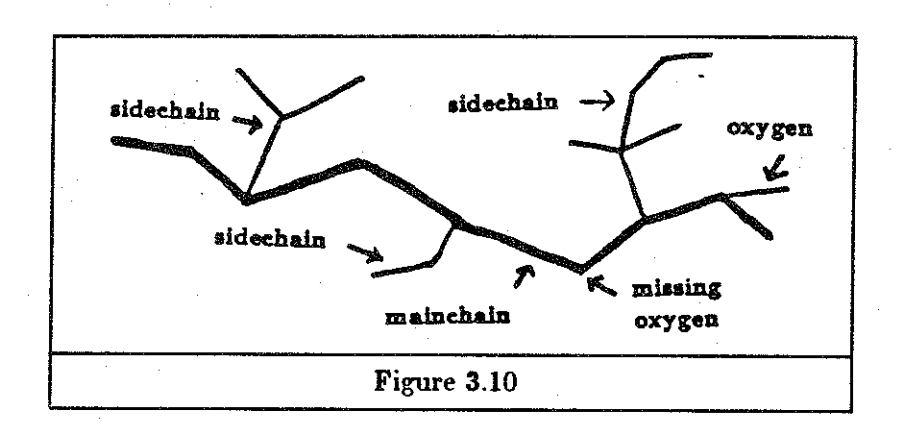

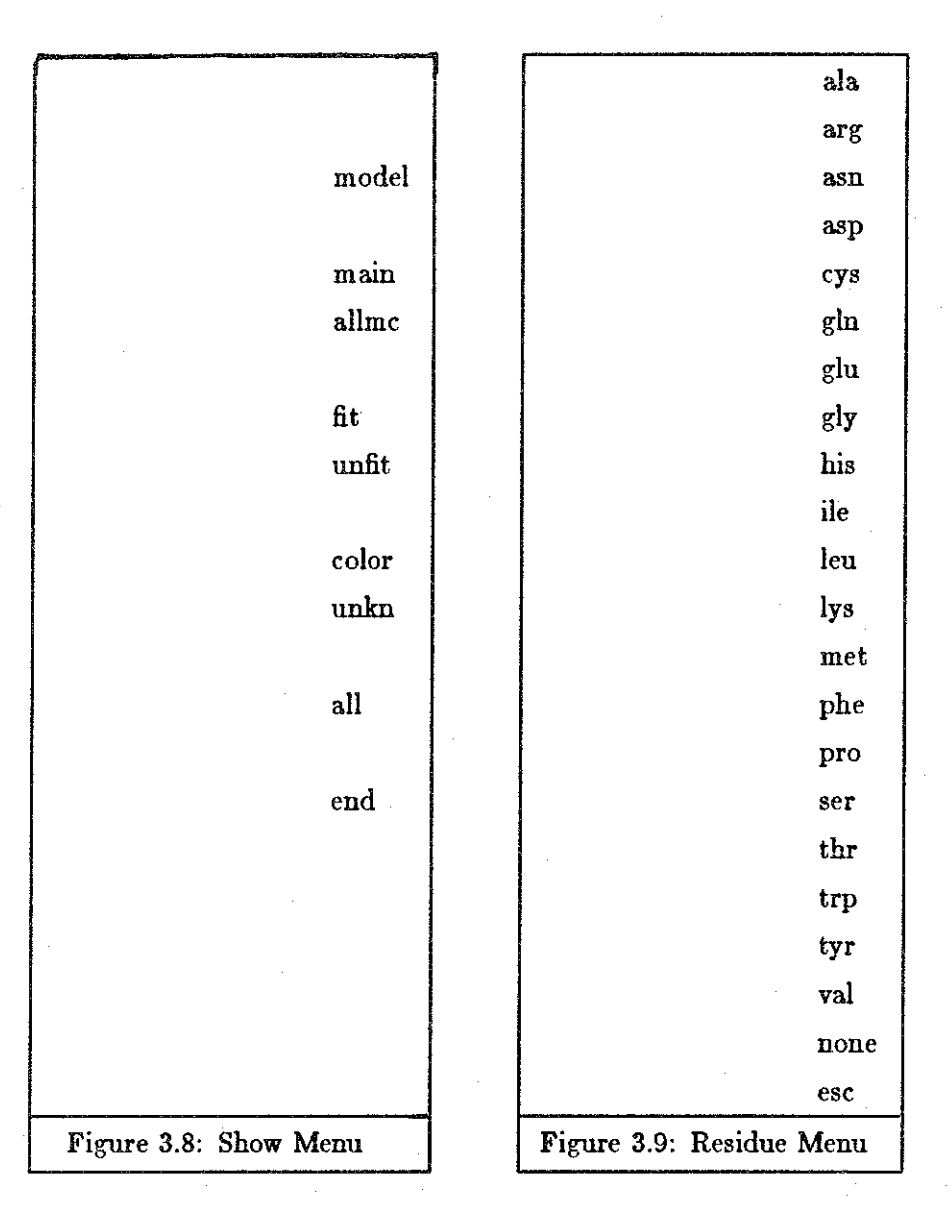

*Residue* **Command.** You should have in mind a place where you're going to build the first residue of your model. Pick **res** from the menu. The residue menu will appear (Figure 3.9). Next, pick the residue you're going to build.

You must now make two picks of map edges. These identify the interpreted edges of the map to which the model of the residue will be *fitted.* The first pick identifies the sidechain and can be any edge of the sidechain subgraph you've interpreted. (The specific edge of the subgraph selected will not affect the placement of the residue model.)

The second pick indicates the oxygen placement. Typically this is a single red edge. There is a restriction that the sidechain and oxygen selected must not attach to the mainchain at the same node, nor may they be too far apart (more than 3.8A ). In either case, an error will be returned.

17

A few seconds after the last pick, the main menu should reappear. Following this, a blue model of the residue selected will appear in the identified location. If you are dissatisfied with the selection or placement, there are two ways to undo it. You can use the undo command, or you can replace the residue you built with residue *none.* To do the latter, you must follow the same sequence of steps as above (e.g. pick res, pick none, and pick two map edges. They need not be the same two edges picked when building the residue, but they must be. associated with the residue.)

*Missing Sidecbain* or Oxygen. It is not uncommon for there to be no sidechain and/or oxygen edges along part of a mainchain of a ridge-line map. GRINCH will build a residue with either or both missing if appropriate picks of mainchain map edges are used to indicate where the sidechain and oxygen should connect to the mainchain.

Try this on any sequence of mainchain map edges where no residue has been fitted. (There must be at least three consecutive green edges.) Pick res followed by a residue type. Then, to identify the sidechain location, pick a mainchain map edge. The sidechain will be built at the endpoint of the selected edge closest to the oxygen you will select (Figure 3.11). Similarly, pick a mainchain map edge for the oxygen. The oxygen will be attached at the endpoint of the selected edge closest to the sidechain chosen. Note that the two picked edges must not be adjacent, nor may they be too far apart (more than  $3.8\AA$ ).

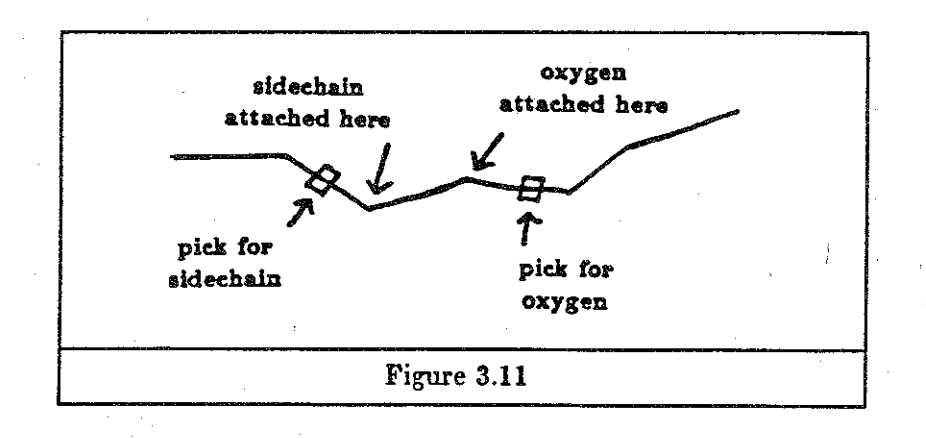

Try building some adjacent residue models. Notice that GRINCH connects one to the other. You might also try the show command with the *fit, unfit,* and *model* choices, now that some residues have been fitted.

18

## *3.2.8 Miscellaneous* Commands

There is one more menu of commands which is displayed by picking esc (escape) from the main menu (Figure 3.12). These commands are discussed in the reference manual.

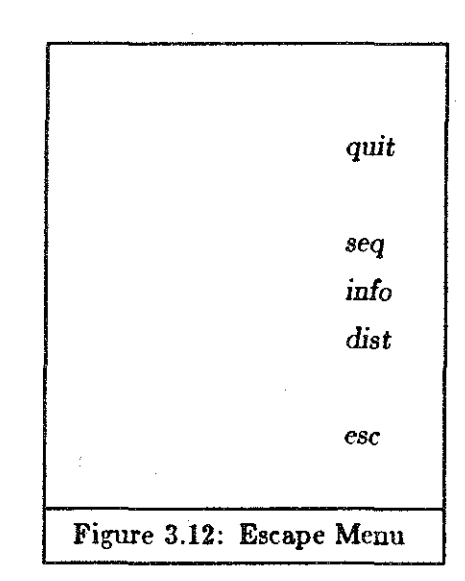

## *Chapter 4 Reference Manual*

## *4.1* Notation

The following notation is used in this chapter:

- Commands are printed in boldface.
- Commands may be either picked from the menu or entered from the keyboard unless otherwise noted.
- Alternate spellings for a command are listed in parentheses. Any of these may be keyed in, though only one will be found on the menus.
- Arguments are printed in italics and may be one of the following types:
	- o integer a number without a decimal point picked from a menu or entered from the keyboard
	- o Boat a number with a decimal point picked from a menu or entered from the keyboard
	- o edge or map.edge an edge picked from the display or keyed as 'a' followed by the edge number, ie. e1234
	- o residuetype one of twenty amino acids, picked from the menu or typed using the corresponding number  $(1 \text{ to } 20; 0 \text{ for none}).$
	- o filename any acceptable system filename entered from the keyboard
	- o resnum any residue from the model; selected from the display by picking any associated edge, or keyed as 'r' followed by the residue number, ie. r90

• Arguments in brackets ( [ ] ) indicate a choice of those listed.

• Arguments followed by a plus  $(+)$  indicate that one or more may be selected.

The commands are divided into four categories: viewing, interpreting, program control, and miscellaneous. Within each category, the listing is alphabetical. The index provides an alphabetical listing of all the commands.

## *4.2* Commands

## *4.2.1* Viewmg

The volume of the map space that is visible is always a cube and is referred to as the *view cube.* The width of the view cube is the length of an edge of the cube, in angstroms. That is, a width of 10.0 means that  $10.0 \times 10.0 \times 10.0$  cubic angstroms of map space are visible. The width and center point of the view cube appear on the terminal screen after any change.

## bigger

## ( big )

The edges displayed are made bigger (zoom in) by decreasing the width of the view cube by 20%. The new width , in angstroms, appears on the terminal screen.

#### center edge

#### ( een )

The center of the view cube is set to the midpoint of the selected edge. Use this to move to different parts of the map space. The coordinates of the new center point are displayed on the terminal screen.

## center float float float

( een )

The three numbers represent the x, y, and z coordinates, in angstroms, of a point in the map space. The center of the view cube is set to this point. The coordinates of the new center point are displayed on the terminal screen.

#### level *integer*

( lev )

The minimum absolute density level threshold is set to the specified number.

Each edge in a ridge-line map has an associated electron density value between 0 and 32. This value is determined by *mk•kel,* the program that calculates the ridge-line graph from the electron density data. Mkskel scales the original range of densities to this smaller range.

Only map edges with a density value higher than the absolute threshold are included in the calculation of the display. The dynamic level control (slider or dial) affects only those edges included in this calculation. Hence, the slider can make the effective threshold greater than, but not less than, the absolute threshold. The current absolute and dynamic thresholds are displayed at the bottom right of the graphics screen. (Note: This command exists only for performance reasons. For example, changes in the view cube will occur more rapidly with a higher absolute threshold because a smaller number of map edges will be included in the calculation of the display.)

show [ *all model main allmc* fit unfit unknown]+ end

Only edges fitting into one or more of the specified categories (within the current view cube) are displayed. This remains in effect until the next show command or until a new file is loaded. The arguments are defined as follows:

*all*  all map and model edges

*model*  all model (blue) edges

*masn*  mainchain map edges

*all me*  mainchain map and model edges

*fit*  map edges to which a residue model has been fit; this includes

mainchain, sidechain, and oxygen edges associated with a specific

residue *unfit* map edges to which no residue model has been fit

*unknown* map edges which have not been interpreted (white edges)

*color* map edges which have been interpreted (green, purple, red, and brown edges)

Any combination of arguments can be selected, and the results are additive. The list of arguments must be followed by the command, end ( endshow, if entered from the keyboard).

### size float

( width )

Displays the size menu, from which a number can be selected. The width of the view cube is set to the chosen number of angstroms. This command is useful for changes in scale greater than the changes produced by big and small. The new width is displayed on the terminal screen.

#### size full

#### (width)

The width and center of the view cube are set so that the entire map and model are in the view cube and are displayed as large as possible. The new center and width are displayed on the terminal screen. (Note: This command is only available as a menu pick. See window for the corresponding keyboard command.)

## smaller

## $($  smal, small  $)$

The edges displayed are made smaller (zoom out) by increasing the width of the view cube by 25%. The new width , in angstroms, appears on the terminal screen.

#### window

The width and center of the view cube are set so that the entire map and model are in the view cube and are displayed as large as possible. The new center and width are displayed on the terminal screen. (Note: This command is only available as a keyboard command. See size full for the corresponding menu pick.)

## 4.2.2 Interpreting

#### bridge map-edge  $+$

 $(B, b, br)$ 

The selected edges are identified as type bridge and colored brown. Multiple picks are possible.

This command is intended for identifying such structures as disulfide bridges and hydrogen bonds. In addition, GRINCH will not allow certain configurations of edges, such as a sidechain touching a mainchain in more than one point (in a prolene ring, for example). In this situation, all but one of the sidechain edges connected to mainchain should be made type bridge.

## flag1 map\_edge +

 $(F1, n)$ 

The selected edges are colored light blue. Multiple picks are possible. This command is intended for identifying edges of the map as markers. For example, edges added by the user might be marked for later scrutiny, or edges along the boundary of a molecule could be identified. This is useful for orientation in global views of the map.

### flag2 *map\_edge* +

 $(F2, f2)$ 

The selected edges are colored yellow (See **flagl).** 

## main *map\_edge*

( me, malnehaln )

Searches for the shortest path of visible, unknown (white) edges from the edge selected to a visible mainchain edge. If a path is found, all the edges in the path are identified as type mainchain and colored green. If not, only the selected edge becomes mainchain.

Interpreting mainchain with this command proceeds much more rapidly than by selecting a single edge at a time. It can be used in two ways. A single existing chain of mainchain edges can be extended, or an edge between two separate chains of mainchain edges can be selected and the path between the two will be found and interpreted. Note that the command will not create branches or loops in the chain.

#### M *map\_edge* +

The selected edges are made type mainchain and are colored green. Multiple picks are possible.

## residue *residue\_type map\_edgel map\_edge2*

 $($ res $)$ 

A model of the selected residue is built and *fitted* to the part of the map indicated by the edges selected. In the most common case there is a subgraph of sidechain map edges connected to the mainchain at one node, and an oxygen edge connected at a different node. Map\_edgel indicates the sidechain and can be any edge in the subgraph of sidechain edges. Map\_edge2 indicates the oxygen edge.

If there are no sidechain edges, a mainchain map edge may be chosen for map\_edgel. In this case, the sidechain is inferred to be attached to the endpoint of map-edge 1 closest to map\_edge2.

If no oxygen edge exists, a mainchain edge may be chosen for map\_edge2. The oxygen is inferred to be attached to the endpoint of map\_edge2 closest to map\_edge **1.** 

If neither sidechain nor oxygen edges exist, the two mainchain edges selected must have at least one edge between them, and may be no farther than 3.8A apart.

sequence *res1 res2* 

( seq )

Matches a sequence of residues which have been *fitted* to the map, to the known residue sequence. The two residue arguments, *resl* and *res2,* must be connected by a sequence of residues. Either *resl* or *res2* may be the amino end of the specified sequence.

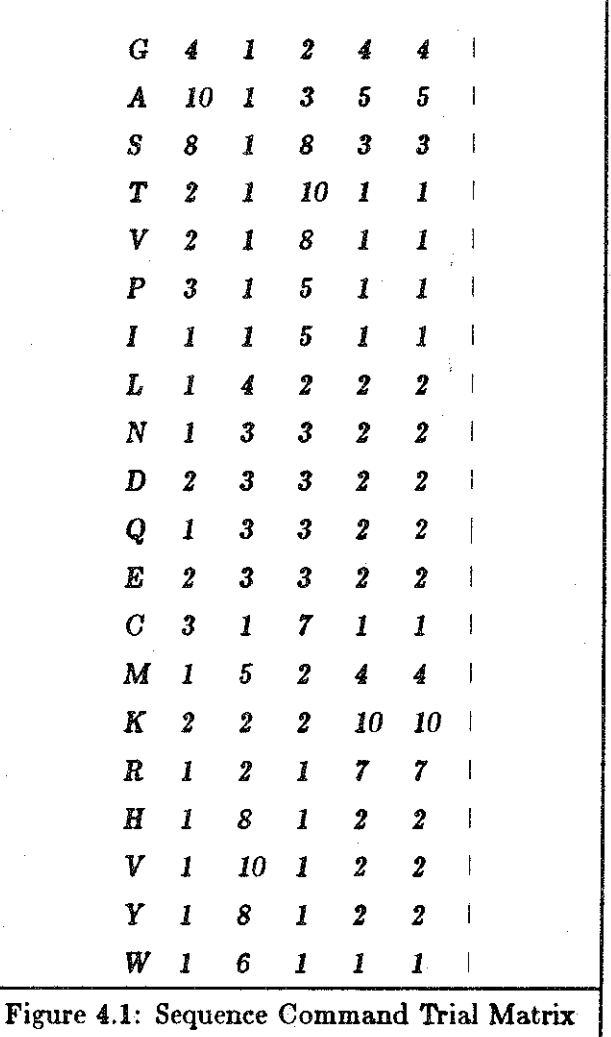

The computer initially constructs a trial matrix, T, with one column for every residue in the chain specified by res1 and res2, and one row for each residue type (Figure 4.1). An element of the  $i^{th}$  row and  $j^{th}$  column of  $T$  gives an estimate of the probability that the *jth* residue fitted really is of the type in row i. The probability ratings are

based upon structural comparisons between the fitted residue and each residue type. Values range from a *worst* rating of 1 to a *best* rating of 10.

Matrix Tis presented through the *vi* text editor [Joy, 1980] so that the user may alter the matrix for the specific environment of the residues that were fitted. Matrix entries can be changed, using commands in *vi,* to increase or decrease the probability values for specific residues, or the initial values may be used. When the matrix contains the desired values, exit the editor with the command :wq or the command ZZ.

The resulting matrix is used to match the specified sequence to the known sequence. The known sequence must be in a file named sequence when program execution begins. Three-letter or one-letter abbreviations may be used, with entries separated by blanks or newlines; all letters must be upper case.

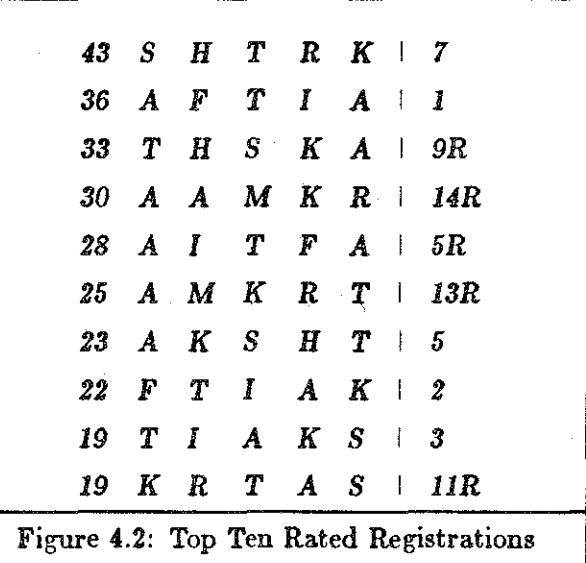

GRINCH tries each possible registration of the specified sequence with the known sequence, in both directions. A sum of the appropriate matrix elements is computed and the user is presented with the top ten rated registrations (Figure 4.2). The number on the left of each row is the *•core* of the registration. The number on the right is the position, within the known sequence, of the registration. An  $R$  indicates that the **sequence is reversed.** 

In the present implementation, no further action is taken by the computer; the user must make any changes required to match his/her fitted sequence with the registration chosen.

S *map\_edge* +

The selected edges are made type sidechain and are colored purple. Multiple picks are possible.

## side *map\_edge*

## ( sc, sldeehain )

Searches for the largest connected subgraph of visible, unknown(white) map edges connected to the selected edge. If the subgraph touches mainchain in exactly one point, all the edges are made type sidechain and colored purple. If the subgraph touches mainchain in more than one point, no action is taken and an error message is displayed on the terminal screen. If the subgraph does not touch mainchain at all, it is cut into two parts at the selected edge, and only the selected edge and the smaller part are made type sidechain. No action is taken if a path of length greater than 14 *A*  exists in the set.

If the subgraph is supposed to connect to the mainchain in two points *(e.g. prolene)*, the alpha-carbon beta-carbon edge must be identified as some other type (usually *bridge)* before the side command can be used. Furthermore, the residue command will return an error if the sidechain selected is attached to mainchain at two points (see above).

#### U *map\_edge* +

The selected edges are made type unknown and are colored white. Multiple picks are possible.

### unknown map\_edge

( unkn )

All edges in the subgraph containing the selected edge (edges of the same type, connected to it by edges of the same type) are made type unknown and colored white. (Note the lack of restrictions! This command can color an entire connected mainchain white with one pick.)

## *4.2.3* Program *Control*

## displayon name

Turns on the display named. Recognized names are:

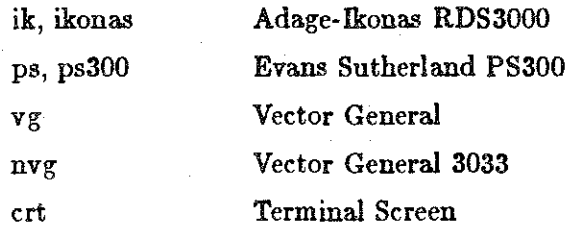

This command can only be entered from the keyboard.

## displayoff name

Turns off the display named. See displayon.

## escape

## ( eae )

When selected from the main menu, this command displays the escape menu which includes the commands **quit,** seq, **info, and dist.** When selected from any other menu, the main menu is displayed and the '#' prompt returns.

## h

The history command displays the last twenty 'undoable' commands (see undo). This command can only be entered from the keyboard.

#### inputon name

Turns on the input device named. Recognized names are:

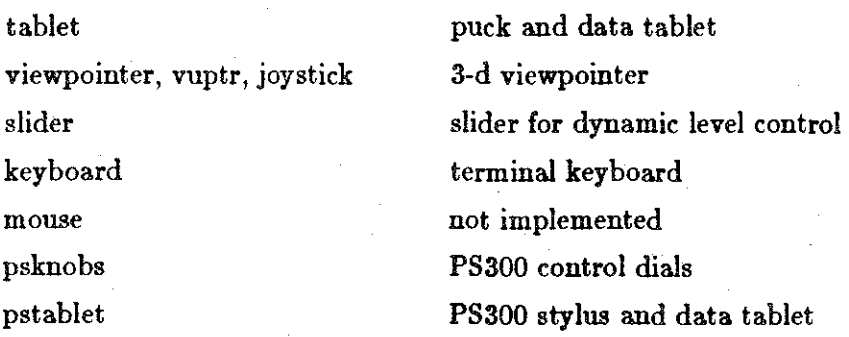

This command can only be entered from the keyboard. At UNC, the input devices turned on by default are the 3-d viewpointer, data tablet, and slider.

inputolf name

Turns off the input device named. See inputon.

## load ( *yes no* ]

The ridge-line graph file named (in GRINCH format, see Chapter V) is loaded into the program and displayed. It is loaded in the exact form in which it was saved (or created, if never loaded previously).

If a file is resident in GRINCH and has been changed since the last save command, confirmation of *yea* or *no* must be given. A *yea* indicates that the file will be read and the resident file discarded. A *no* aborts the load and returns the prompt for a new command. At this point, the resident file could be saved and the load tried again.

#### menuolf

Deletes the menu from the display (useful for photographs). This command can be entered only from the keyboard.

## menuon

Restores the menu to the display; used only after the **menuoff** command. This command can only be entered from the keyboard.

## redo

Reverses the effects of an immediately preceding undo, with results as if the undo had never been given. If another redo command is given, it reverses the undo immediately preceeding the previous undo. An error is returned if there is no immediately preceeding undo.

## save filename

The current map, model, and display data are stored in the named file. If the file already exists, it is overwritten; if not, a new file is created.

#### undo

Reverses the effect of the last command, with results as if that command had never been given. If another undo is given, it reverses the effect of the command given prior to the one already undone. In this manner, the user can backup up as many as twenty commands. An error message is displayed on the terminal screen if there are no more commands to undo or if the previous command cannot be undone. The commands, load and save, cannot be undone.

## 4.Z.4 Escape Menu commands

These commands are displayed when the command, esc, is picked from the main menu. Each command can also be entered from the keyboard.

## add *map\_edgel map\_edge2*

An edge of type unknown(white) is added between one endpoint of the first edge picked and one endpoint of the second edge picked. The endpoints are chosen to make the new edge as short as possible.

## delete *map\_edge*

(del )

The map edge selected is deleted from the display and from the graph.

## distance *edgel edge2*

 $(dist)$ 

The shortest distance between the endpoints of the first edge and the endpoints of the second edge is displayed on the terminal screen.

#### info edge

All known information about the edge and its endpoints is displayed on the terminal screen. This includes edgetype, edge number, length, coordinates of the endpoints, fit or unfit; if fit, then also displayed are the residue type, residue number, atom types of the endpoints, and whether twistable or not twist able.

quit [ *yes no* ]

To terminate GRINCH, type the command, quit. If a file is resident in GRINCH and has been changed since the last save command, the program will prompt for confirmation of *ye6* or *no.* Typing *ye•* indicates that the session will end and that the resident file will be discarded. Typing *no* aborts the quit and returns the prompt for a new command.

## *4.2.5* Miscellaneous

## plot filename

Saves the displayed image in plot format. This is suitable for making hardcopy plots of the image.

#### print

Displays, on the terminal screen, detailed information of all nodes and edges in the current display. This includes node number, node density, edge number, edge type, edge density, residue type, node number for each endpoint and length of the edge.

#### Ĩ

This is the same shell escape found in the *vi* editor. Any acceptable shell command will be executed, after which the prompt will return and GRINCH will await the next command.

## *Chapter 5*  Creating a *Ridge-Line Graph*

This chapter describes how to generate a ridge-line graph from an electron density map using the program *mkskel.* Graphs generated by mkskel are in the proper format for loading into GRINCH. The process for generating the map is described as it is done at UNC.

Throughout this chapter, commands (executable files) appear in boldface. Arguments appear in *italics.* Arguments that appear within brackets ( [ ] ) are optional.

## *5.1* Data and Information Needed

## *5.1.1 Density* Data

The input to mkskel is a file containing the electron density value at each vertex of a three-dimensional grid. This data must be from an orthogonal map; mksel cannot work with triclinic or other non-orthogonal maps.

The values should be stored as ASCII (text) characters, separated by blank spaces. The file should contain no extraneous marks (e.g. end-of-plane markers). The first line of such a file might look like:

20.1 12.8 -3.2 18.4 3.2 53.4 30.2 85.3 43.2 -12.0

By convention, the name of the file should end with *.a•cii;* for example, *abcmap.ascii.* 

## *5.1.3 Information About the* Data

To run *mkskel* requires the following information:

(1) The sort order of the density values. Since the coordinates of each value are not included in the file, *mkskel* must know which dimension of the grid (X, Y, or Z) varies most quickly, which next most quickly, and which most slowly.

For example, listing the values from the first XY-plane, then the next, and so on, means that Z varies most slowly. Within each XY-plane, listing all the values for a given Y coordinate (along the X-dimension) means that Y varies more quickly than Z, and X varies most quickly.

- ( 2) The extent of the map. This is the number of points along each axis of the map. (One more than the number of spaces!)
- (3) The spacing between planes along each axis (in angstroms).
- (4) The coordinates of the origin of the map.
- (5) The resolution of the map.
- (6) The range of values most likely to be usable. To produce the ridge-lines, the programs described below scale down the range of values considerably. Therefore you must know not only the actual range of values, {Are there negative values? What are the approximate maximum and minimum values?) but also the range over which producing ridge-lines is likely to be fruitful.

## 5.2 Preparing the Data

The data in the .ascii file described above must be scaled to a prescribed range and converted to the proper 8-bit (one byte) binary integer format. This process is simplest when done in 3 steps:

- conversion from ASCII characters to 16-bit binary
- linear scaling up or down in the 16-bit binary form
- conversion from 16-bit binary to 8-bit binary.

This is done with the following three programs.

(1) atomap16  $\left[ -s\; scalefactor \right]$  filename1  $\left[$  filename2

This program converts ascii numbers (Boating point numbers or integers) to 16-bit signed integers. The input is taken from *filename1.* The output is written to standard out or to the optional *filename2* argument. The program also prints the total numbers processed and the maximum and minimum values of the output (needed for the next program). If the optional scaling argument is given, each input value is multiplied by this argument before writing the value out. This option is typically used when the input map contains Boating point numbers and truncating the values to integers would lose too much information. For example,

atomapl6 *-s* 10 abcmap.ascii *abcmap.16* 

would multiply each number in abcmap.ascii by 10 then write it out in 16-bit binary form to the file abcmap.16.

## (2) map16map *lowin bighin lowout bighout*

This program maps a file of 16-bit signed integers linearly onto a given range. The */owin* and *highin* values are from the atomap16 output. The *lowout* and *highout* values should be -128 and 127, respectively, for mkskel. The output from atomapl6 may be redirected into:

#### map16map *-200 500 -128 127*

## (3) mapl6tobb filein *fileout*

This program maps 16-bit integers into 8-bit integers.

These three programs can be connected in a *pipeline:* 

atomap16 xyzmap.ascii | **map16map**  $0\,5000120$  | **map16tobb** > xyzmap.m

## *5.3 Exeeuting m.bkel*

The mkskel program requires two input files whose filenames must have the same root.

## *5.3.1 Tbe Map Pile*

The first is the file of one-byte binary numbers generated from the density data. This must be given a filename of the form *root. m* ( m for map) where *root* is generally some abbreviation of the molecule name.

## *5.3.3 Tbe Map* Information *File*

The second, the map information file, contains information about the density data as well as two variable parameters for adjusting the ridge-line graph produced by mkskel. The file must have the format illustrated by the example (Figure 5.1). The name of this file must be *root.mi* (mi for map information) where the *root* is the same as that of the .m file.

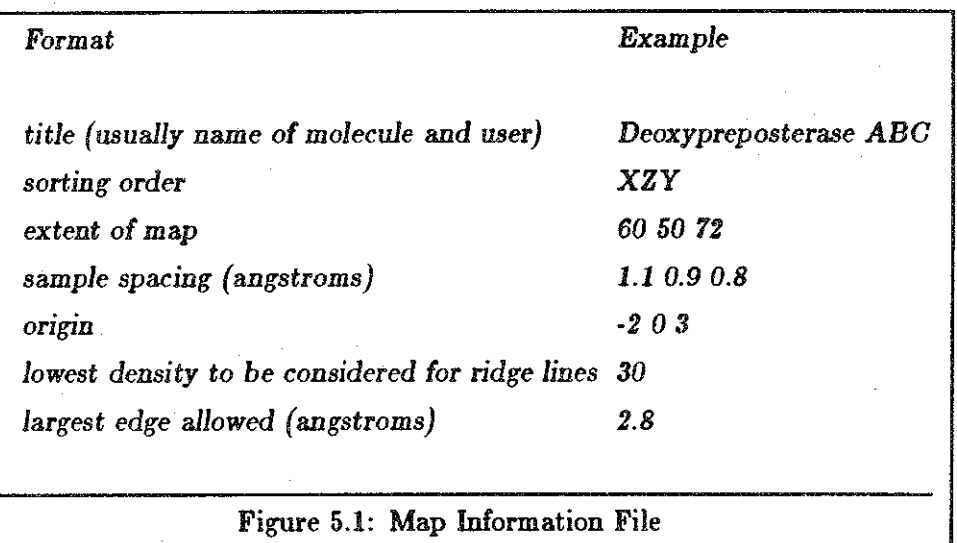

The seven items provide the following information:

- l. *title*  for your use and ignored by mkskel.
- 2. *sort order-* explained above. The axis on the left varies the most slowly and the one on the right, the most quickly. In the example, X varies the most slowly and Y the most quickly. The values in the next three items of the *.mi* file correspond to the sort order.
- 3. *extent-of-map*  the values in the example show 60 points in the X direction, 50 in the  $Z$  direction, and  $72$  in the Y direction.
- 4. *sample spacing-* the distance between two consecutive points along the corresponding dimension. The values show a 1.1Å space between consecutive points along the X dimension, a 0.9.A. between points in the Z dimension, and a 0.8.A between points in the Y dimension.
- 5. *origin-* which plane, row, and column passes through the origin point (0,0,0) of the map coordinate system. The values show the plane with X value -2, the row in that plane with Z value 0, and the column in that row with Y value 3.

The final two entries are variable parameters to mkskel.

6. *minimum ridge-line density* - the smallest density value to *be* considered for ridgelines. The appropriate value here varies with the quality of the map and the range of density values. Making the number smaller will increase the number of ridge-lines in the map; making it larger will decrease the number of ridge-lines.

Experience has shown that maximizing the number of ridge-lines in the graph is a useful strategy. However, there is a limit to the number of edges that may be attached to a single node of the graph. If the value of the parameter is too small, the limit of each node is filled by edges connecting the node to points in its immediate vicinity and a degenerate map is created. Such a map is easy to recognize when displayed with GRINCH; it appears as a screen full of points. Should this occur, increase the value of this parameter and rerun mkskel.

If the range of useful density data has been mapped to values between 0 and 120, begin with 10 as the value of the parameter (you will probably have to try several different values).

7. maximum *edge length* - the largest allowable length for a single edge connecting two points in the grid of density data. The value specified is a function of the quality and resolution of the map, and the spacing of the grid, but the function is not yet defined. A typical value for a 3.0A map with  $1.0\AA$  spacing has been 2.8Å. This allows diagonal edges connecting points in grid planes separated by a single grid plane  $(2.0\text{\AA})$ . Further study is required to determine the best value for this parameter.

Having created the *.m* file (named abcmap.m, for example) and .mi file (named abcmap.mi), use the following command to run mkskel:

## mkskel abcmap

The program will read the .m and .mi files and produce an output graph file labelled abcmap.g (g for graph). During execution, the terminal will display information about the run, including numbers of edges which could not be created. As many as eight to ten per plane are reasonable.

The .g file produced is in the correct format for loading into GRINCH. Displaying the ridge-line graph using GRINCH is generally the best way of determining whether any of the input parameters need to be adjusted.

## *Index to* Commands

add, 30 bigger (big), 11, 21 bridge (B, b, br), 13, 15, 23 B, 13, 15, 23 center (cen,  $12, 21$ ) delate (dol), 30 displayon, 7-8, 28 displayoff, 28 distance (dist), 30 escape (eoc), 19, 28, 30 full, 12, 23 F1 (flag1, fi), 13, 23  $F2$  (flag2, f2), 13, 24 history (h), 16, 28 info, 30 inputon, 28 inputaff, 29 intarp, 7 level (lov), 9, 12, 21~22 load, 8~9, 29 main (mainchain, me), 13~14, 24 monuoff, 29 **manuon, 29**  M, 13, 24 o, 13 plot, 31 print, 31 quit, 10, 31 redo, 16, 29 reaidue (rea), 17~18, 24 save, 9-10, 29  $a$ equence  $(aq)$ ,  $25-26$ ohow, 16, 22  $side$  (sidechain, sc),  $14-15$ ,  $27$  $size, 11-12, 22-23$ smaller (small, omal), 11, 23 s, 13, 27 undo, 16, 30 unknown (unkn), 15, 27 u, 13, 27 width, 12 window, 9, 23 I (shell escape), 31

## *References*

- Bishop, G. 1982. *Gary's lkonas Assembler, Version 2; Differences Between* Gia2 and *C,*  TR82-010 UNC Department of Computer Science, Chapel Hill, NC.
- Britton, E. G. 1977. *A Methodology for the Ergonomic* Design of *Interactive Computer*  Graphic *Systems,* and *its Application to Crystallography,* PhD Thesis, University of North Carolina, Chapel Hill.
- Brooks, Jr, F. P. 1977. "The Computer 'Scientist' as Toolsmith: Studies in interactive Computer Graphics," *Proceedings* of *IFIP.*
- Jones, T. A. 1979. "A Graphics Model Building and Refinement System for Macromolecules," *Journal* of *Applied Crystallography.*
- Joy, W. Nov 1980. "An introduction to Display Editing with VI, revised by M. Horton," *UNIX* Programmer's Manual *Volume 2c* · *Supplementary Documents,* Seventh *Edition, Virtual Vax-11 Version.*
- Tsernoglou, D., G. A. Petsko, J. E. McQueen, and J. Hermans. 1977. "Molecular Graphics: Application to the Structure Determination of a Snake Venom Neurotoxin," Science, Vol. 197, 1378-1381.
- Williams, T. 1982. *A Man-Machine Interface for Interpreting Electron Density Functions,*  PhD Thesis, University of North Carolina, Chapel Hill.